## Linux

Saba Ghaffari

Edited by: Gio Madrigal & Roberto Cucalón Tamayo

## Linux commands

Using ClustalW to align two sequences

#### Step 0: Open MobaXterm from VM

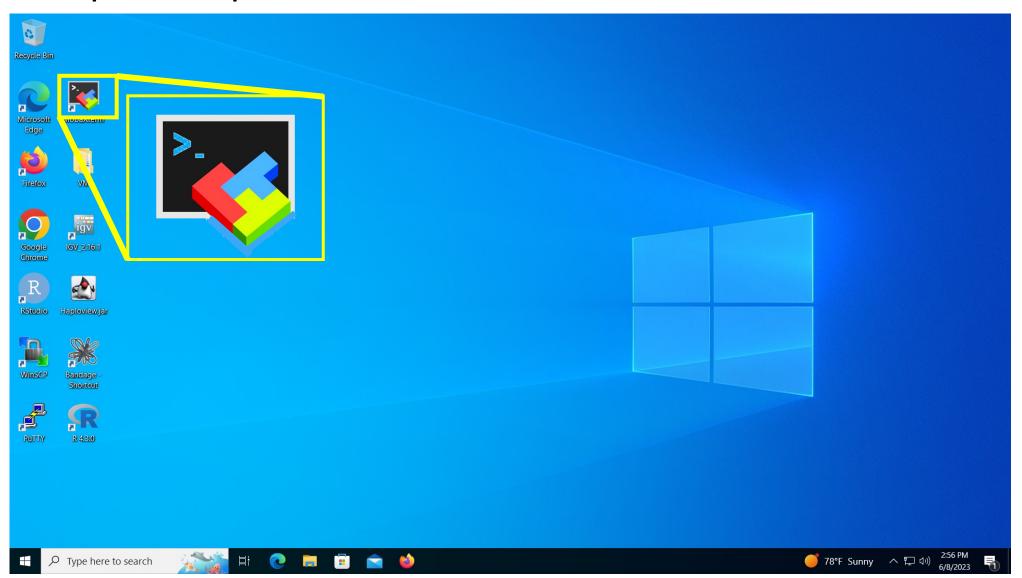

#### Step 0A: Accessing the IGB Biocluster for First Time

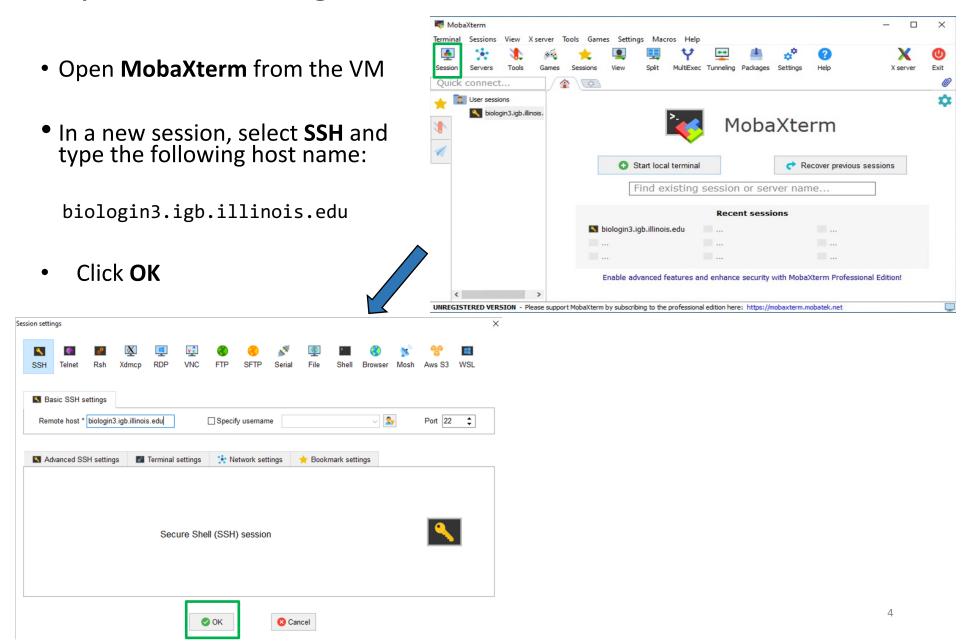

#### Step 0A: Accessing the IGB Biocluster

- Enter login credentials assigned to you.
- Example username: Class01
- You will not see any characters on screen when typing in password.
   Just type it.

```
2. biologin3.igb.illinois.edu × 🗗 login as: Class01 Class01@biologin3.igb.illinois.edu's password:
```

#### Step 0A: Accessing the IGB Biocluster

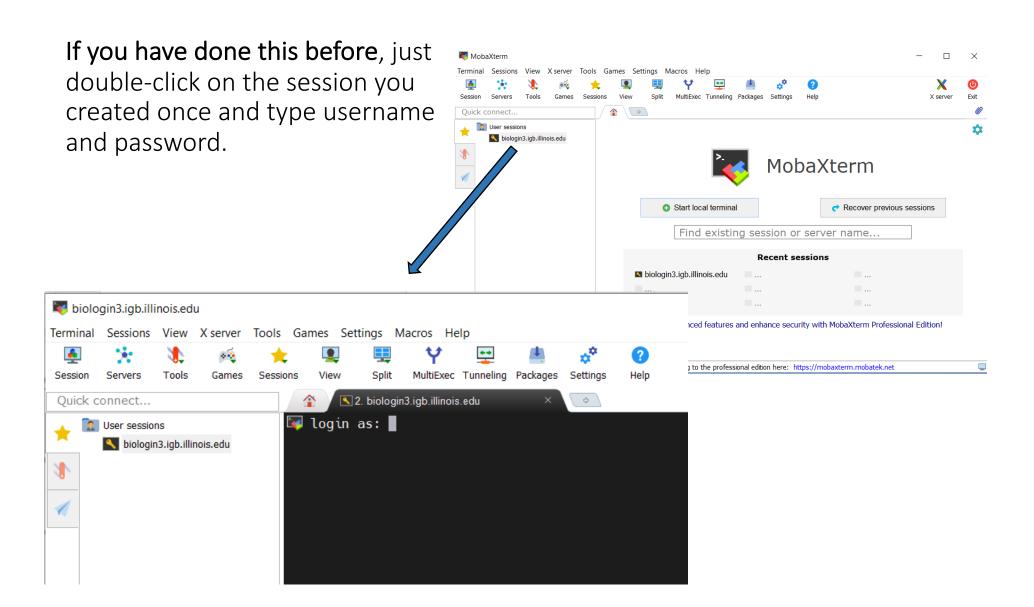

```
    MobaXterm Personal Edition v23.1

                    (SSH client, X server and network tools)

    SSH session to Class02@biologin3.igb.illinois.edu

    Direct SSH

    SSH compression: 

    SSH-browser : 

    X11-forwarding : 

            (remote display is forwarded through SSH)

     ➤ For more info, ctrl+click on help or visit our website.
   ```
               Institute for Genomic Biology
          University of Illinois Urbana-Champaign
            http://biocluster.igb.illinois.edu
*Please follow the guide at <a href="http://help.igb.illinois.edu/Biocluster">http://help.igb.illinois.edu/Biocluster</a>
*All data on this cluster is NOT backed up. It costs $8.75 per terabyte
per month
*HIPAA data is not allowed on the biocluster
*Please email help@igb.illinois.edu with any questions
Last login: Wed May 31 11:27:24 2023 from 128.174.127.200
ln: failed to create symbolic link './dropbox': File exists
Created dropbox symbolic link
[Class02@biologin-2 ~]$
```

## Step 1B: Listing files and directories (ls)

```
*Please email help@igb.illinois.edu with any questions

[class101@biologin-1 ~]

$ 1s

# listing files in your current directory. When you first login, your directory is your home directory.
```

\$ = command prompt

# = notes

#### Step 1C: Making Directories (mkdir)

```
$ mkdir ~/01_Linux

# create a subdirectory in your home directory. The tilde ~ character refers
to your home directory.

$ ls

# to see the directory you just created.
```

### Step 1D: Changing directory (cd)

The lab is located in the following directory:

/home/classroom/mayo/2020/01\_Linux

```
$ cd /home/classroom/mayo/2020/01_Linux
# tip: use "tab" for auto-completion for path
$ ls
# to see the contents. You should see seqs.fa
```

#### Step 1E: Print working directory (pwd)

```
$ pwd
# to see the full pathname. You should see
"/home/classroom/mayo/2020/01_Linux"
```

### Step 1F: Copying files (cp)

Copy seqs. fa from the data directory to your working directory.

```
$ cp /home/classroom/mayo/2020/01_Linux/seqs.fa ~/01_Linux/
# tip: use "tab" for auto-completion for path
$ cd ~/01_Linux/
```

## Step 1G: Displaying the contents of a file on the screen (cat)

```
$ cat seqs.fa
# you should see two sequences on your screen
>seq1
GATCGAGCGATCGTGCAGC
GCAGAATGCGCGCTAG
>seq2
GGTAGGGTAAATTGCCTAC
CGTCGATCGAGTA
```

## Commands Summary

| Command         | Meaning                                   |
|-----------------|-------------------------------------------|
| Is              | list files and directories                |
| mkdir directory | make a directory                          |
| cd directory    | change to named directory                 |
| cd ~            | change to home directory                  |
| cd              | change to parent directory                |
| pwd             | display the path of the current directory |
| cp file1 file2  | cp file1 and call it file2                |
| cat file        | display the contents of a file            |

## Useful tips

| Command  | Meaning                    |
|----------|----------------------------|
| tab      | auto-complete path         |
| <b>↑</b> | retrieve previous commands |

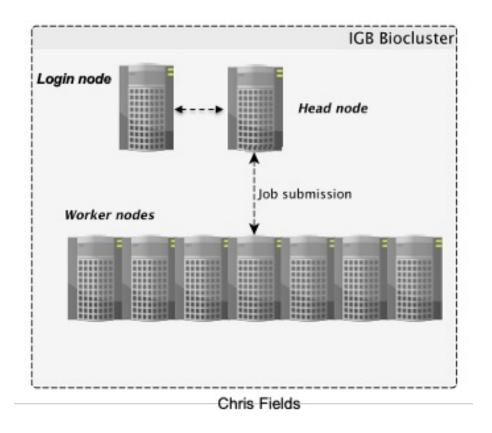

Accessing the IGB Biocluster

```
$ srun -p classroom -c 2 --mem 8000 --pty bash
# Open interactive session on biocluster with 2 cpus and 8G memory.
$ module load ClustalW2
                          # Load sequence aligner into the shell environment.
$ module list #See loaded tools
$ clustalw2 -INFILE=seqs.fa # Run the clustalW sequence aligner.
```

You will see this on your screen, when the program is done.

```
CLUSTAL 2.1 Multiple Sequence Alignments
Sequence format is Pearson
Sequence 1: seq1
                         35 bp
Sequence 2: seq2
                         32 bp
Start of Pairwise alignments
Aligning...
Sequences (1:2) Aligned. Score: 21
Guide tree file created: [seqs.dnd]
There are 1 groups
Start of Multiple Alignment
Aligning...
Group 1:
                            Delayed
Alignment Score 47
CLUSTAL-Alignment file created [seqs.aln]
```

The alignment result is in seqs.aln. Use cat command to see the result.

#### Exit **MobaXterm** by either of the following:

- Close the window
- Type 'exit' in the command prompt twice and then press <return>.

```
$ exit # first to exit interactive session
$ exit # again to exit the login node
<return>
```